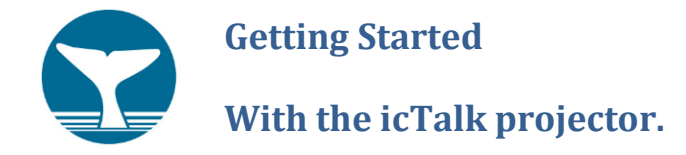

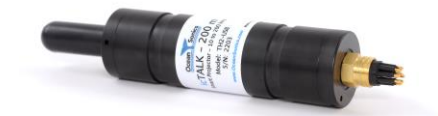

This guide describes how to set up your icTalk for the first time.

While unpacking the case you will find:

- icTalk Projector Serial number should match that on the case
- Test Cable 3 meter
- Universal Power Adapter & Plug cable
- Power Down Plug
- Memory Stick containing Talk Assistant software, User Guides & Utilities

## **1 Setup**

To get started you will need to install the Talk Assistant software, connect and power on the instrument, and find it using the supplied software.

- 1. Insert the USB memory stick into your PC, and select the Talk Assistant folder. Double-click the setup program to install Talk Assistant. Windows can trust this software.
- 2. Run the Talk Assistant program. It can be found on the Windows START menu, under "Ocean Sonics".
- 3. Plug the instrument end of the test lead into the icTalk instrument. Ensure the plug is fully seated before screwing on the locking sleeve. The connector can be damaged if the locking sleeve is used to press the plug to its fully seated position.
- 4. Plug the power adapter into the mains (wall) power, and plug the other end into the power jack on the PC end of the test lead.
- 5. Plug the USB connector into the USB port on your PC, or into an adjacent USB switch.
- 6. Note the icTalk serial number.

## **2 Finding/Connecting to icTalk**

The Talk Assistant software looks for any connected icTalk units.

- 1. If the Talk Assistant program is not running, start it from the Windows Start menu.
- 2. Click the "Connection Settings" button
- 3. Click the "Search" button.
- 4. After a short time, any discovered icTalk units will appear in the Known Devices box.
- 5. Confirm that the serial number matches that on the instrument.
- 6. Double click on the desired unit to connect.

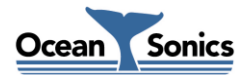